# NEBRASKA

Good Life, Great Roots.

#### DEPARTMENT OF AGRICULTURE

# **Instructions for Nebraska** Department of Agriculture Veterinarian use of electronic Certificate of Veterinary Inspection

**Supported Devices:** iPad, iPhone, Android devices, and Windows 10 devices

\*\*if you are a newly accredited Veterinarian, contact our office for set up at 402-471-6865\*\*

### **Initial Configuration Step #1:**

**Web Based:** <https://nda.micorp.io/smartforms/?customer=NDA>

**App:** Search and download the free "Smartforms" app from the Apple iTunes Store, Google Play store or from the Windows 10 Microsoft Store. The Mi-Apps icon will look like this:

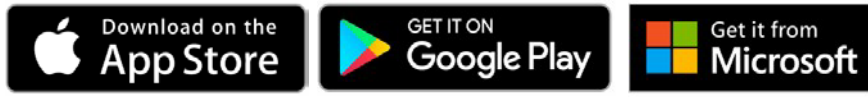

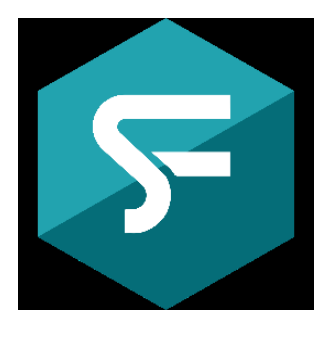

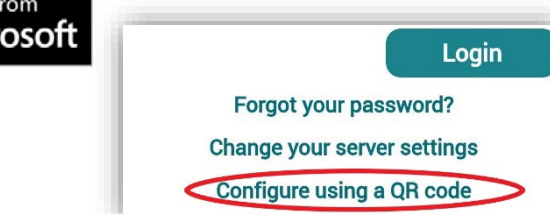

#### **Initial Configuration Step #2:**

Once installed, open "*Smartforms*". Click on the link "*Configure Using a QR Code*".

Tap "*Yes*" to continue for confirmation message.

Tap "*Allow*" if the device requests access to the camera.

Use the device camera to scan this QR Code:

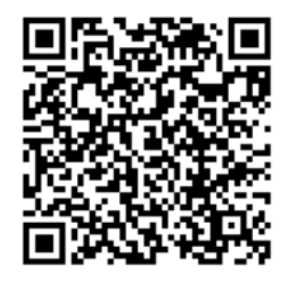

*Optionally*, tap "Change Your Server Settings Here" and update the settings:

- Hostname: **nda.micorp.io**
- Port: 443 & Use SSL
- URL Prefix: MFS
- Customer Name: **NDA**

Tap **< Back** to return tothe Welcome login screen

## **Initial Configuration Step #3:**

Once the QR Code is taken by Mi-Apps, the "Welcome" Sign-In screen will appear with the "**vet**" user and password "**pass**" prefilled. tap "Sign In".

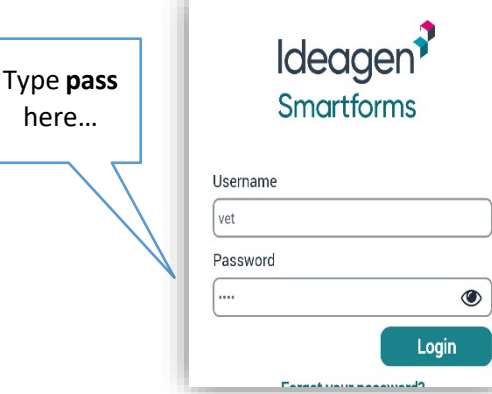

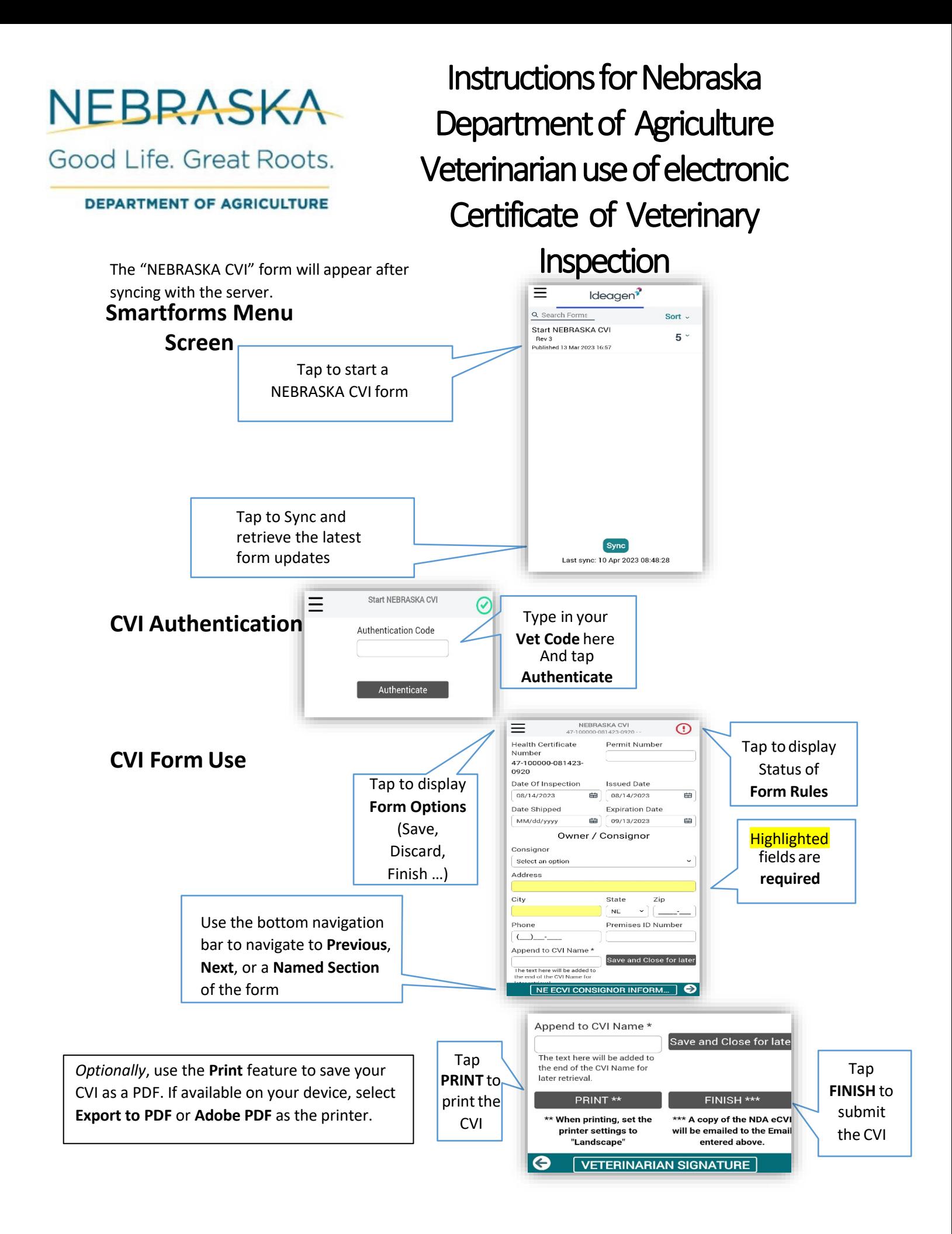